## Unitech HT580 scanner Setup to work with www.EasyForYou.be

- 1. Open the FAQ 18 at : UNITECH -> http://www.easyforyou.be/EN/helpfaq.htm#BARCODE )
- 2. Download the driver from the site and unzip to a tempory folder c:\temp\HT580 (DO NOT INSTALL THE DRIVER)
- 3. Connect the scanner in the USB port and when Windows detect the new hardware, give the driver location map c:\temp\HT580 to found the driver
- 4. If the setup is done check in Windows->Control Panel->Device Manager->Ports (COM & LPT) If the setup is successful, in the Ports, you will have a new USB Serial port COM with the COM number (remember this com port number for the next step)

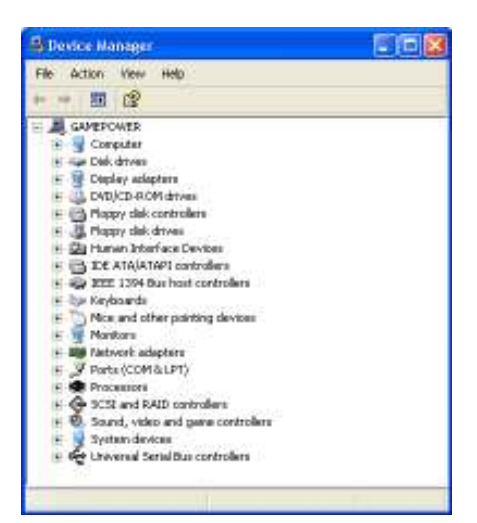

- 5. Download the Tools on the Utility link and unzip in the c:\temp\HT580 from the FAQ 18 UNITECH -> http://www.easyforyou.be/EN/helpfaq.htm#BARCODE )
- 6. COPY the file 12Comm.exe from the c:\temp\HT580\Tools\12Com PASTE in the c:\......\Easy For You\IMPORT
- 7. IMPORTANT Delete the two files WorkingINI.txt AND README Vxxxx.TXT Click (run) one time the file c:\......\Easy For You\Import\12Comm.exe
- 8. The 12Comm.exe will generate a few files in the folder… Edit the 12Comm.ini with the notepad.

a) Search the line COMportsettings and change the  $\chi$  with the COM number (look at step 4) COMPort settings = X,38400,8,1,0

- b) Change the variable :
- File(s) on PC = HT580.TXT
- 9. Get the scanner HT580 and select number 2.TERMINAL and again 2.FORMCACHING
- 10. If you're lucky, the terminal is ready to scan a barcode and will prompt: ITEM: Now you are ready to work  $\odot$ Press the Scan button and scan a barcode. Type the quantity on the keyboard and press again the Scan button.
- 11. Put the Scanner into the Cradle and run the c:\……\Easy For You\Import\12comm.exe (the 12Comm.exe will create a file ...\import\**HT580** A.txt and delete the data from the scanner.
- 12. Start the software EasyForYou and select the document-tab you want and press SHIFT-F2 on the keyboard from the computer. EasyForYOu will start the importing the data and generate automatically the document. Important :
	- After Pressing Shift-F2, do not work on your computer during the import
	- If you have problems to import, try to disable the UAC (in the user account), or try to disable the antivirus during this process.
- 13. To input and output for different customers/suppliers at the same time with the scanner.

- Create barcode labels in menu File->Documents Settings, click the barcode icone for eacht type document you want.

- Create barcode llist for the customers/suppliers you want in menu List->Customer(s) or Supp.)> Click button BARCODE + OK

Procedure :

Take your HT580 and scan first the barcode on the printed label with the type of document

(Example NEV = Output – decrease the stock quantities or FTA for input – increase the stock quantities) In second time scan the barcode from the Supplier you want on the printed list (in case of input) or the customer (in case of output)

And now scan your products and set the quantities.

At the same scan, you can select another customer or supplier, simply scan again on the list (don't forget to scan again the type document on a barcode label if you want to change from output to input and inversely) You can also create a supplier with name (and code) RESETSTOCK to reset the stock (wit this supplier, you don't increase the stock quantities but you reset a fixed stock quantity)